# GRUNDIG

# GUDB20USB3 Digital Box Instruction Manual

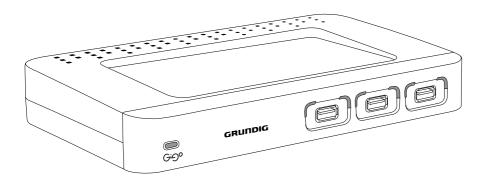

IMPORTANT: Please read all instructions carefully before use and keep for future reference.

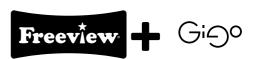

IMPORTANT: Use of any electrical equipment should be undertaken with care. Please read the safety section on page 43 before using your Digital Box. This appliance is for household use only.

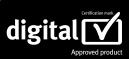

A Digital Box lets you access the free digital channels that are broadcast in the UK. It uses a digital signal, received through your normal aerial and lets you watch it through your existing television.

# Freeview

The Freeview + digital TV recorder gives you up to 48 digital TV channels which you can pause, record and rewind at the touch of a button (requires a USB stick not supplied). And the real plus is that there is no subscription or contract in sight. For more information on FREEVIEW, and to check reception in your area please visit www.freeview.co.uk

### What's in the box?

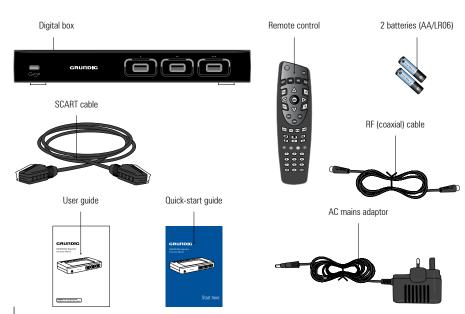

### Contents

| 01 | Your Digital Box4                                                                                                    | <b>06</b> )  | Advanced features 21-31                                                                                                    |
|----|----------------------------------------------------------------------------------------------------|--------------|----------------------------------------------------------------------------------------------------|
|    | Front panel<br>Rear panel                                                                                                    |              | Favourites Parental control Censorship                                                                                                    |
| 02 | Your remote control 5                                                                                                    |              | Accessibility set-up<br>Using the main menu<br>Recording schedules                                                                           |
| 03 | Connecting up                                                                                                    |              | Using a VCR/DVD with your digital box<br>Managing your recorded programmes<br>Recorded programme icons<br>Copy<br>Search recorded programmes |
| 04 | Getting started7-8 Install batteries in remote                                                                                      |              | Sort by name or by date<br>Rename a recording<br>Channel organiser                                                                           |
|    | Using your digital box for the first time Inserting USB flash devices                                                               |              | TV set-up<br>Setting the viewing standard<br>General set-up                                                                                  |
| 05 | Basic features10-19                                                                                                    |              |                                                                                                    |
|    | Using standby Changing channels Volume control Programme guide Now and next information Pause live TV Instant record Record live TV | <b>(07</b> ) | Device management 32-34  Free Space Capacity Status Formatting Compatible devices and formats Lights on the front of the digital box         |
|    | Managing clashes Alternative recording                                                                                              | 08           | Retuning instructions 35-36                                                                                                    |
|    | Record using the programme guide<br>Series record                                                                                   |              | Retune channels                                                                                                    |
|    | Split programme Play Fast-forward a recording Rewind a recording Skip Pause playback                                                | (09)         | <b>Troubleshooting</b>                                                                                                    |
|    | Stop playback Delete a recording                                                                                                    | 10           | Specifications42                                                                                                    |
|    | Schedule record summary Schedule reports Using audio description Using subtitles                                                    |              | Digital TV switchover                                                                                                    |

Using digital text Help pages Your digital box

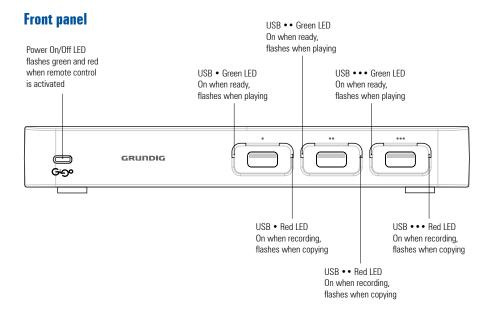

### Rear panel

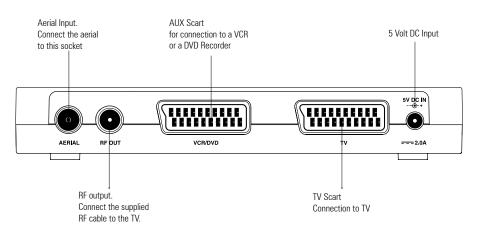

### Your remote control

Switches the receiver on and off (into standby).

[MUTE] Turns the digital box volume off and on.

[SWAP] Switches between the channel you're watching and the channel you were previously watching.

[VOL + -] Increases or lowers the digital box volume.

[▲▼◀▶] Moves around the on-screen menus.

[MENU] Enters and exits the main menu screen.

[GUIDE] Shows the TV guide, also called electronic Programme guide (EPG).

**[EXIT]** Exits the menu system and goes back to the last programme you were watching.

[◀] [REWIND] Backward search through a recorded programme.

[II] [PAUSE] Pauses live TV and starts recording. Pauses a recording or playback.

**[III]** [STOP] Stops a recording or playback.

[0 to 9] Selects channels and enters your PIN.

[AD] Switches audio description on and off.

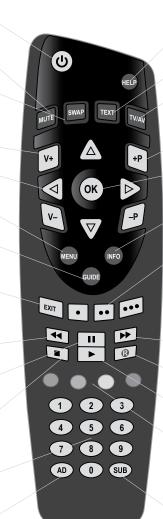

[HELP] Enters and exits the help screen.

[TEXT] Gives digital teletext, where available.

[TV/AV] Selects the TV input channels.

[P + -] Goes up and down the channel list

[OK] Selects the options on the on-screen menu.

[INFO] Gives programme information on the TV screen.

Selects USB1 port. Instant record to USB device in port 1.

[ • • ] Selects USB2 port. Instant record to USB device in port 2.

[ • • • ] Selects USB3 port. Instant record to USB device in port 3.

[▶] [FAST FORWARD]

Forward search through a recorded programme.

[R] [RECORD] Opens the 'select device' menu to record current programme.

[ ] [PLAY] Opens the recorded programmes list.

### [RGYB BUTTONS]

The red, green, vellow and blue buttons change or go to different options when on the digital text pages. Also used for menu navigation.

[SUB] Switches subtitles on and off.

### **Getting started**

### **Getting connected**

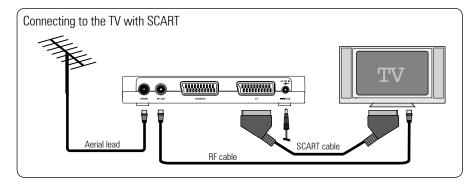

### **Other connections**

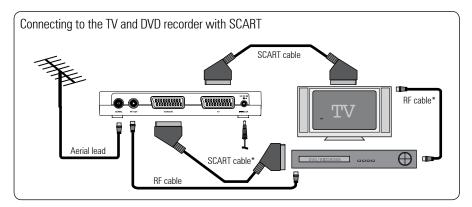

\* Not included in the box

## Install batteries in remote

Remove the battery cover. Insert two size AA batteries so that the '+' and '-' marks on the batteries match the '+' and '-' marks inside the unit. Replace the battery cover.

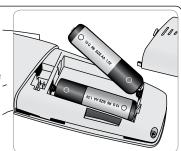

2 | Plug in and switch on

Insert the Digital Box mains plug into a mains socket. The standby light on the front will come on. Switch your TV on.

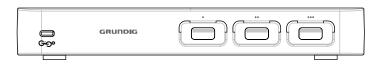

3 Using your digital box for the first time

Press [**U**] on the remote control. The green power light should light up on the front panel of the digital box.

Press **[OK]** on your remote control to begin searching for digital channels.

If you cannot see the picture, go to the trouble shooting section of this guide.

You will then be asked to select your television type — normal or wide screen.

- 1. Use [◀] and [▶] to select.
- 2. Press [OK] to accept.
- **3.** If your aerial has been correctly inserted. Press **[OK]** to continue.

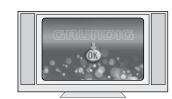

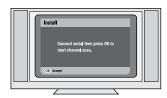

**Getting started** 

Usually, the search will take between two and five minutes, depending on the digital TV service in your area. In some areas it may take longer (five to seven minutes).

As channels are found, their names are listed on the TV screen.

When the scan has finished, the digital box will automatically switch to the first channel in the list.

The receiver may pick up channels from more than one region and you will be asked to select the region you want to watch channels from.

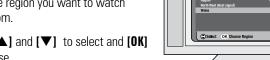

 Press [▲] and [▼] to select and [OK] to choose.

You can now explore and enjoy the channels available on your digital TV service.

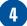

### **Inserting USB flash devices**

You can insert a USB device at any time.

Recommended USB flash device: USB2.0 HS (high speed) formatted as FAT32 is compatible and should be used to ensure the best user experience. Please insert a suitable device. Read the 'Compatible devices and formats' section on page 33.

First make sure the digital box is positioned over a stable and even surface.

Insert the flash device into one of the USB ports labelled [•], [••] and [•••]. Look at the image below for guidance.

After a few seconds the green light next to the port should turn on indicating the USB device has been inserted correctly and is in 'ready' status.

You can now record, play and copy to this device.

If the light does not turn on, the device is faulty, unformatted or is not a suitable device.

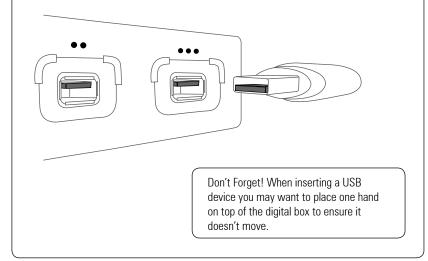

### UŁ

### **Using standby**

When you're not watching TV, you should set your digital box to standby.

### To do this

1. Press [**U**] to switch between on (green light on) and standby (red light on).

If no recordings are scheduled in the next 2 hours **after 10 seconds the digital box will go into low power mode.** This is to save energy. The red light will turn off.

1. To come out of low power mode press [**U**].

Whilst the box wakes up you will see the following message. This takes a few seconds.

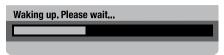

The green light will turn on and so will the digital box.

The box will automatically wake from low power mode every 2 hours and check for scheduled recordings. The red light will be on during this time.

# After 2 hrs. 59 min. of inactivity the box will automatically go into low power mode.

A message will appear on screen before this occurs. To cancel press **[RED]**.

If you plan to leave your digital box unattended for a long time, put the digital box on standby and wait 20 seconds before switching it off at the mains.

Don't Forget! Scheduled recordings will not take place if the box is switched off at the mains.

### **Changing channels**

1. Press [CH+] or [CH-] on your remote control to move through the channels.

The **[SWAP]** button lets you keep an eye on two TV channels by switching between the programme you are watching and the programme you were previously watching. So you can 'hop' between the two channels.

### To view a channels list

- **1.** Press **[OK]** when watching live TV to display list of all channels.
- 2. To highlight a channel press [▲] or [▼].
- 3. Press [OK] to view.

# To choose a particular channel

 Press one of the buttons [0] to [9] then press [0K].

To select two or three digit channels (10 to 999), press the number buttons you need after each other, then press **[OK]**.

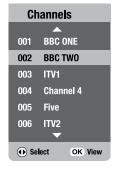

If you do not press **[OK]**, the digital box will change to the selected channel after about one second.

### **Volume control**

 Press [Vol+] to raise the volume and [Vol-] to lower the volume of your digital box.

### **Programme guide**

**Basic functions** 

The Programme guide shows a full list of channels and programmes that are available for the next eight days.

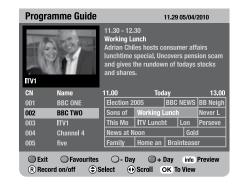

### Using the programme guide

- 1. Press the [quide] button.
- 2. Press [▲] or [▼] to move through the list of channels.
- **3.** To move through the programmes press [◀] and [▶].
- **4.** To move forwards one day, press **[blue]**. To move backwards, press **[yellow]**.
- **5.** To preview a current programme in the small inset screen, highlight the programme and press **[info]**.
- **6.** To see a favourites list, press **[green]**.
- 7. To record the selected programme press the [®] button.
- To select a device press [•], [••] or [•••] or use [◄] and [▶] then press [OK].

The programme will be highlighted in red.

- **1.** To set a reminder, highlight a future programme and press **[green]**.
- **2.** To watch a current programme, highlight the programme and press **[OK]**.
- To exit the programme guide without changing channel, press [exit], [guide] or the [red] button.

Don't Forget! Press and hold  $[\blacktriangle]$  or  $[\blacktriangledown]$  to move a page up and a page down.

### Reminder

The reminder feature makes sure you never miss your favourite programmes.

When you set a reminder for a programme, there will be a reminder message on screen when the programme starts.

### To set a reminder

- 1. Press the [guide] button.
- **2.** To set a reminder, highlight a future programme and press **[green]**.

The programme will be highlighted in green.

### To watch a reminder programme

When the reminder message appears press the **[red]** button to cancel or **[OK]** to watch it.

### Now and next information

Now and next gives you information on the current and next programmes on each channel.

1. To open the now and next menu press **[info]**. This shows information on the programme showing now.

If subtitles are available the **sub** icon will appear.

- 1. To see information on the programme showing next, press **[▶]**.
- 2. To change the channel you want information for press [A] or [V].
- **3.** To watch the highlighted channel press TOKI.
- 4. To exit the now and next menu without changing channel press [exit].

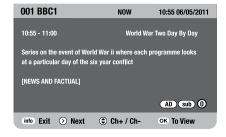

To show the name and duration of the programme showing now.

1. Press [▶] when watching live TV.

Follow the on screen instructions -as above - to view information on other channels or watch another channel.

### Pause live TV

Pause live TV, lets you pause a programme that you are watching and continue watching it later.

### To pause live TV

1. While watching TV. press [PAUSE].

This will freeze the picture and sound.

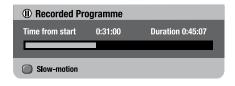

The 'Recorded programme' banner will be displayed, indicating how long the programme has been paused. The remainder of the programme is automatically recorded onto the USB device inserted with the most available free space.

### To continue watching a paused programme

1. Press [PLAY].

To go back to watching live TV

1. Press [STOP].

Paused programmes will appear on the 'recorded programmes list' like all other recordings.

Don't Forget! When watching a paused programme. Fast-forwarding through the adverts is a good way of catching up with the live broadcast.

### **Instant record**

**Basic functions** 

Instant record, lets you record the channel you're watching at the touch of a button.

Press [•], [••] or [•••] to start recording.

The programme will be recorded onto the device selected.

If no device is inserted or the device selected does not have enough free space for the recording the 'device selection' menu will

1. To select a device press [•], [••] or  $[\bullet \bullet \bullet]$  or use  $[\blacktriangle]$  and  $[\blacktriangledown]$  then press the **[OK]** button to begin recording.

Don't Forget! While recording it is also possible to watch a previously recorded programme.

### **Record live TV**

To record a programme that you're watching or that is about to start.

1. Press the [®] button. The 'device selection' menu will open.

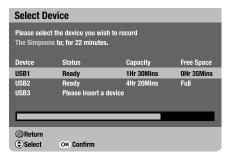

- 2. To select a device press [•], [••] or [•••] or use [▲] and [▼] then press the [OK] button to begin recording.
- 3. To cancel press **[RED]**

If **[OK]** is not pressed within 30 seconds, the recording menu will clear and the recording will be cancelled.

### To stop/cancel a recording

1. Press the [STOP] button and follow the on-screen instructions.

### **Basic functions**

### **Managing clashes**

If the programme you want to record clashes with another programme or series scheduled the 'recording clash' screen will show the clash.

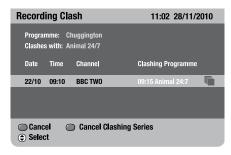

- 1. Use  $[\blacktriangle]$  and  $[\blacktriangledown]$  to select.
- Press [RED] to cancel the recording you are scheduling.
- **3.** Press **[BLUE]** to cancel the clashing schedule.
- **4.** When you have cancelled the clash press **[OK]** to schedule..

Don't Forget! If the programme you want to record clashes with a scheduled series, pressing **[BLUE]** will cancel recording **all** the episodes in the series schedule...

### **Alternative recording**

If the programme you want to record clashes at the time you are setting the recording but is free at another time, possibly on another channel, the recording will be scheduled.

The A icon will show an alternative schedule is booked.

### **Record using the programme guide**

The easiest way to schedule a recording is by using the programme guide. This lets you review 8 days of programmes and quickly choose the ones you wish to record.

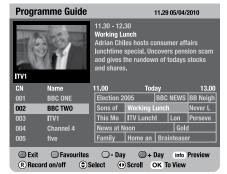

### Record using the programme guide

- 1. Press the [GUIDE] button.
- **2.** Press [▲, ▼, ◀, ▶] to highlight the programme you want to record.
- **3.** Press [•], [••] or [•••] to set a recording on the selected device.

or

1. Press the [®] button.

The 'device selection' bar will be displayed.

To select a device press [•], [••] or [•••] or use [◄] and [▶] then press the [OK] button to set a recording.

The chosen programme will be highlighted in red, marked **R** and will be added to your 'Recording schedule'.

1. To cancel press [RED].

### **Series record**

If the programme you want to record is part of a series you can set to record the entire series when setting a recording.

1. Press [GREEN] to record an entire series.

The **S** icon will show a series schedule is booked.

The 'schedule screen' will show any clashes in your schedule over the next 8 days and allow you to save your schedule.

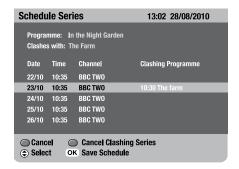

- Use [▲] and [▼] to select.
- Press [RED] to cancel the recording you are scheduling.
- **3.** Press **[BLUE]** to cancel the clashing schedule
- **4.** Press **[OK]** to save the schedule.

### **Split programme**

If the programme you are scheduling is split, for example either side of the news, the schedule will be set to record after the break.

The icon will indicate the rest of the recording is scheduled.

In the 'Recorded library' the programme will appear split - as more than one recording.

### **Play**

### To watch a recorded programme

1. Press [PLAY].

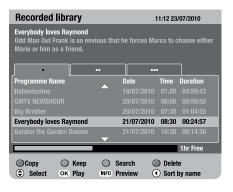

- 2. To select a device press [•], [••] or [•••] or use [◄] and [▶].
- **3.** Use [▲] or [▼] to select the programme you want to watch.

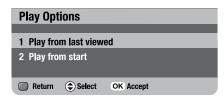

- 4. Press [OK] or [PLAY] to start playback.
- **5.** Use [▲] or [▼] to select a play option.
- 6. Press [OK] or [PLAY] to start playback.

### **Basic functions**

### **Fast-forward a recording**

While watching a recording, you can fast-forward through the programme.

### To fast-forward

- 1. Press [FAST-FORWARD].
- **2.** Press **[FAST-FORWARD]** again to step up through the fast-forward speeds (x3, x6, x12, x24, x48).
- **3.** Slow down the speed of fast-forward by pressing the **[REWIND]** button.
- 4. Fast-forward will continue until you press [PLAY], [PAUSE] or [STOP] or until you reach the end of the recording. When you reach the end of the recording, the 'Recorded library' will open.

If you are fast forwarding a paused programme, when you reach the end you will go back to watching live TV.

### **Rewind a recording**

While watching a recording, you can rewind through the programme.

### To rewind

- 1. Press [REWIND].
- 2. Press [REWIND] again to step up through the rewind speeds (x3, x6, x12, x24, x48).
- Slow down the speed of rewind by pressing the [FAST-FORWARD] button.
- Rewind will continue until you press [PLAY], [PAUSE] or [STOP] or until you reach the beginning of the recording, when it will pause.

### Skip

Whilst watching a recording you can skip forward (through adverts for example) in 30 second, 1, 2, 3, 5 and 10 minute blocks.

### To set the Skip duration:

- Press [MENU], highlight 'System set-up' and press [OK].
- 2. Highlight 'Recorded programme' option and press [OK].
- 3. Highlight 'Skip duration' and press [OK].
- **4.** Use [**◄**] and [**▶**] to change the skip duration.

### To skip

- Press [▶] once to skip forward by the set 'Skip duration'. (If, for example, you set the record duration to 2 minutes it will skip forward by 2 minutes. Alternatively, press [◄] once to skip back by 2 minutes.
- Press [▶] twice to skip forward 4 minutes and so on.

### Pause playback

- To pause a recording you are watching press [PAUSE]. You can then press [PLAY] to resume playback, or choose one of the other playback options: fast-forward, rewind or stop.
- 2. During pause press [BLUE] to use slow-motion.

### Stop playback

**1.** To stop a recording you are watching press **[STOP]**.

### **Delete a recording**

- 1. Press [PLAY] to enter the 'recorded library'
- Press [•], [••] or [•••] or use [◄] and [▶] to select a device.
- **3.** Use [▲] and [▼] to highlight the recording you want to delete and then press [BLUE].

The **DELETE** icon will appear next to the recording you want to delete.

1. Press [OK].

The 'Confirm Delete' menu will open.

- 1. To cancel deletion, press [RED].
- 2. To confirm deletion, press [BLUE].

### **Schedule record summary**

The 'Schedule record summary' works out how many recordings you have scheduled with in a time frame and how much recording space is needed for each USB device. It allows you to view 24 hrs. and 8 days of scheduled recordings.

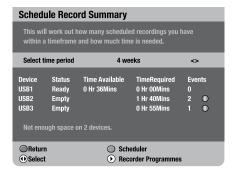

### **Using the Schedule Record Summary**

- 1. Press [MENU].
- 2. Press [▼] to highlight 'Recording planner' and press [OK].
- Press [▼] to highlight 'Schedule record summary' and press [OK].
- **4.** Press [◀] and [▶] to select the time period you want to view.

### **Schedule reports**

The 'schedule reports' screen lists any scheduled recordings that have not been booked because of a clash. It list future and past attempted schedules.

### To view the 'schedule reports' screen:

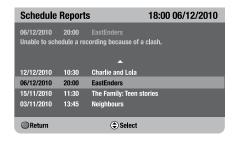

- 1. Press [MENU].
- 2. Press [▼] to highlight 'Recording planner' and press [OK].
- 3. Press [▼] to highlight 'Schedule reports' and press [OK].
- **4.** Press **[**▲**]** and **[**▼**]** to select a programme. Information about why the recording did or will not happen will appear above.
- **5.** Press **[RED]** to exit.

Freeview Plus checks schedules and if possible fixes clashes on a regular basis.

When a clash occurs Freeview Plus will attempt to find an alternative showing for the schedule or clashing programme.

If an alternative is found a recording will be scheduled and marked A

If no alternative is found the schedule attempt will appear in the 'schedule reports'.

### **Using audio description**

Many programmes are broadcast with audio description.

### To set-up audio description

- 1. Press [menul.
- 2. Press [3] or use [▼] to highlight 'Accessibility set-up' and press [OK].
- **3.** Use **[**▼**]** to highlight 'Audio description'.
- **4.** Use [◀] and [▶] to select the language you want, then press [OK].

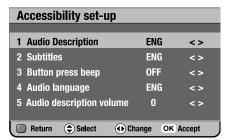

### **Using subtitles**

**Basic functions** 

Many programmes are broadcast with subtitles.

### To set-up subtitles

- 1. Press [menul.
- 2. Press [3] or use [▼] to highlight 'Accessibility set-up' and press [OK].
- **3.** Use **[**▼**]** to highlight 'Subtitles'.
- **4.** Use [◀] and [▶] to select the language you want, then press [OK].

### To switch subtitles on and off

**1.** Press **[sub]** on your remote control.

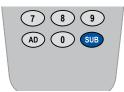

Some programmes are broadcast in more than one language. When alternative languages are available, they will be displayed in the 'audio' menu.

## **Using digital text**

Your digital box gives you access to digital text and teletext.

Digital text and teletext services vary depending on the country and channel. Check with your retailer or TV guide for more information about the services available.

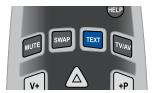

- 1. To see the text service on the channel you are watching, press [text].
- 2. Depending on the service, you can see these pages by typing in the page number or by using the coloured buttons on your remote control. See the on-screen instructions for which buttons to press.

Interactive digital text lets you interact with some TV programmes and channels. If a programme is interactive, the broadcaster's interactive symbol will be on the screen.

On some channels digital text is used as well as, or instead of a picture. In this case, you might need to wait a few more seconds for the information to load.

Don't Forget! Digital text does not work when recording.

### **Help pages**

The help pages give you advice and information on many of the features of this digital box.

1. To get to the help pages press the [help] button

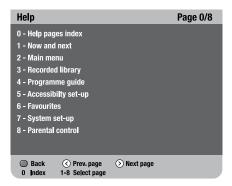

- **2.** To select a help topic press one of the buttons [1] to [8].
- 3. To go back to the index page press [0].
- 4. To go to the screen being described on the help pages press [blue].
- **5.** To go back to the help page press the [help] button.
- 6. To go back to the previous screen you were on in the menu press the [red] button.
- 7. To exit the help pages press the [exit] button.

### **Favourites**

**Advanced functions** 

The favourites list lets you move up and down a list of channels, ignoring the channels you rarely or never watch.

To watch a channel that is not on your favourites list, you must type its number using the number buttons, or disable the favourites list, because [▲] and [▼] will skip over any channels that are not in the favourites list you are watching.

### **Creating your favourites list**

- 1. Press [menu].
- 2. Press [4] or use [▼] to highlight the 'Favourites' option and press [OK].
- 3. Press [green] to create a new list.
- 4. Press [yellow] to edit the list.
- **5.** Use [A] and [V] to highlight the channels you want to add and press [OK] to add each channel. You can have up to 20 channels in your favourites list.

### To switch Favourites On

- 1. Press [menu].
- 2. Highlight Favourites and press [OK].
- 3. At the next screen again highlight favourites and press [OK].

Favourites are now enabled.

### To switch Favourites Off

Repeat above operation but select OFF then press the [OK] button. Favourites will be switched off.

### **Editing your list**

- 1. Press [menul.
- 2. Press [4] or use [▼] to highlight the 'Favourites' option and press [OK].

### To delete a channel from your favourites list

- 1. Highlight the favourites list and then press the [yellow] button.
- **2.** Use **[▶]** to select the stored favourite channels and [▲] and [▼] to highlight the channel you want to delete.
- 3. Press the [blue] button to delete the channel

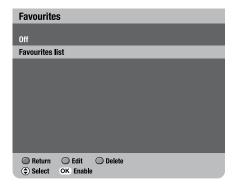

### To change the order of a list of favourite channels

- 1. Highlight the favourites list and press the [yellow] button.
- 2. Use **[▶]** to select the stored favourite channels and [▲] and [▼] to highlight the channel you want to move.

21

3. Press the [green] button.

- highlighted channel up or down the favourite list.
- **5.** Press **[OK]** to confirm the change.

### To delete your favourites list

1. Highlight the list and press [blue].

### **Parental control**

The parental control feature allows you to lock or unlock programmes or change the censorship options (where available) using a PIN.

### To enter the Parental control menu

- 1. Press [menu] to open the main menu.
- **2.** Press [5] or use  $[\nabla]$  to highlight the 'System set-up' option and press [OK]
- **3.** Press [2] or use [▼] to highlight 'Channel set-up' then press [OK].
- **4.** Press **[2]** or use **[▼]** to highlight 'Parental control' then press [OK].
- **5.** Type in your PIN (the default PIN is 0000).

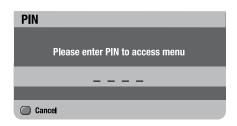

### Censorship

### In the parental control menu

- 1. Highlight 'Parental control'.
- 2. Press [1] or use [◀] and [▶] to change the censorship level.

These settings affect the whole service on your digital box.

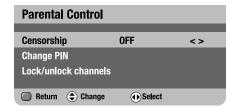

### **Parental control options**

**Advanced functions** 

will block all channels.

'4 to 18' will block programmes with an age rating of and over what you have selected.

Off will not block any channels.

When a programme is blocked by the parental control set-up, you can watch the programme by entering your PIN.

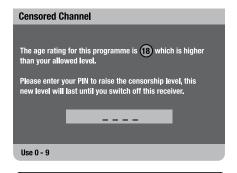

Don't Forget! The censorship option only works when the broadcaster gives censorship information.

### **Changing your PIN**

In the 'Parental control' menu

- 1. Highlight 'Change PIN' and press [OK].
- **2.** Follow the on-screen instructions.

### Lock and unlock individual channels

In the parental control menu

- 1. Highlight 'Lock and unlock channels' and press [OK].
- 2. Use [▲] or [▼] to highlight the channel vou want to lock or unlock.
- 3. Press [OK] to move between the lock and unlock settings.

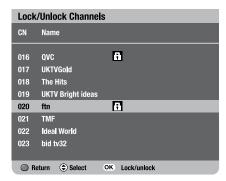

Don't Forget! To lock a channel again, switch your digital box to standby and then turn it back on.

If you forget your PIN, please read the general problem solving section of this document.

### **Accessibility set-up**

Accessibility set-up lets you select and change the settings of subtitles and the audio language or the current programme.

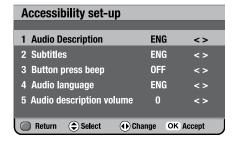

### Using button press beep

When button press beep is switched on, the digital box will beep once every time a button is pressed.

### To set-up button press been

- 1. Press [menu].
- **2.** Press [3] or use  $[\nabla]$  to highlight 'Accessibility set-up' and press [OK].
- 3. Press [3] or use [▼] to highlight 'Button press beep'.
- **4.** Use [◀] and [▶] to switch button press beep off or choose a volume level (low. medium or high), then press [OK].

The volume keys will not beep when 'Button press beep' is activated.

### Using audio language

Some programmes are broadcast in more than one language. You can set your preferred audio language in the 'audio language' menu.

### To set-up audio language

- 1. Press [menu].
- 2. Press [3] or use [▼] to highlight 'Accessibility set-up' and press [OK].
- 3. Press [4] or use [▼] to highlight 'audio language'.
- **4.** Use [◀] and [▶] to select the language you want, then press [OK].

Don't Forget! If your selected audio language is not available, the broadcast default language will be used.

### Using audio description volume

To adjust the volume level of audio description.

- 1. Press [menul.
- **2.** Press [3] or use  $[\nabla]$  to highlight 'Accessibility set-up' and press [OK].
- 3. Use **[▼]** or press **[5]** to highlight 'audio description volume'.
- **4.** Use [◀] and [▶] to choose a volume level (-5 to 5), then press [OK].

### **Using the main menu**

**Advanced functions** 

The main menu lets you choose and change a wide range of your digital box's features.

- 1. To go to the main menu, press [menu].
- 2. Use [▲] or [▼] to highlight a submenu.
- 3. Press [OK] to enter.

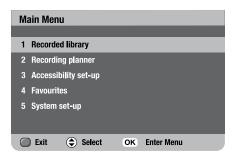

Don't Forget! The quickest way to get to the submenus is by pressing the number buttons [1 - 5] on your remote control.

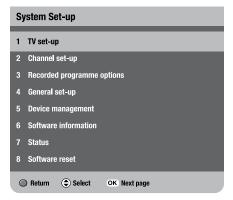

### The menu options

- **1 Recorded library** lets you save, rename, delete or watch your recorded programmes.
- 2 Recording planner lets you schedule a recording and view a schedule record summary.
- **3 Accessibility set-up** lets you select and change the settings of subtitles and the audio language or the current programme.
- **4 Favourites** helps you move quickly between your favourite TV channels. You can have up to 10 favourites lists.
- **5 System set-up** lets you change how programmes are displayed on your TV, organise channels, set controls on what channels you can watch, check important information about the quality of the signal and manage your USB devices.

### **Advanced functions**

### **Recording schedules**

- 1. Press [MENU].
- Press [▼] to highlight 'Recording planner and press [OK].
- **3.** Press [▼] to highlight 'Recording schedules' and press [**0K**].
- Press [▼] to highlight a schedule.

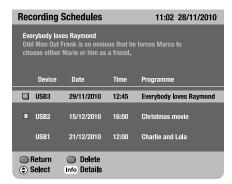

- Press [BLUE] to delete a scheduled recording.
- **6.** Press **[INFO]** to view the 'Schedule info'. This shows the next 8 days of scheduled recordings and any clashes.
- 7. To return to the previous menu, press [RED].
- 8. To exit to TV, press [EXIT].
- Press and hold [▲] or [▼] to page up and page down.

### Using a VCR/DVD with your digital box

### To record and watch a digital channel

- 1. Select the digital channel you want to record.
- Select the digital box channel on your VCR or DVD, and press record or set your recording timer.

Don't Forget! Your digital box must be on the channel you want to record for the full length of the recording.

### **Managing your recorded programmes**

Recordings are managed in the 'Recorded library'. Your digital box lists the recordings on the devices inserted. It gives information about each programme, its duration and when it was recorded.

### To view the Recorded library

 Press [MENU], highlight 'Recorded library' and press the [OK] button.

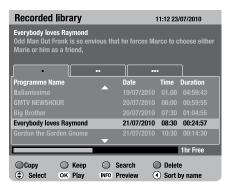

To select a device press [•], [••] or [•••] or use [◄] and [▶].

Don't Forget! A quick way to open the 'Recorded library' is to press [PLAY].

Don't Forget! To exit the 'Recorded library' at any time press [EXIT].

### **Recorded programme icons**

Icons may be displayed to the right of the programmes in the 'Recorded library'.

### This is what they mean

- The recording is currently playing.
- ⊗ This recording has been marked for deletion.
- This recording has been marked for copy.
- This programme is being recorded.

The horizontal bar at the bottom of the 'Recorded library' shows how much recording time has been used on the device, and how many hours or minutes are still available.

### Copy

You can copy programmes from one inserted device to another by using the copy feature.

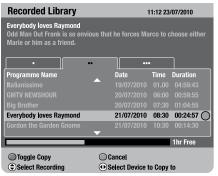

### In the 'Recorded library'

- Press [•], [••] or [•••] or use [◄] and [▶] to select a device.
- 2. Use [▲] or [▼] to select the programme you want to copy and press [RED].
- 3. Use [▲] or [▼] to select other

programmes you want to copy and press [RED] to highlight them.

**4.** Press [•], [••] or [•••] or use [◀] and [ ] to select the device you want to copy onto. Press [OK].

The confirm copy screen will appear.

- 1. Press [RED] to cancel copying.
- 2. Press [BLUE] to start copying.

The copy progress screen will appear.

- 1. Press [RED] to return to the 'Recorded library' (copying will continue).
- 2. Press [GREEN] to cancel copying.
- 3. Press [EXIT] to watch TV. Copying will continue.

To return to the 'Copy progress' screen at any time.

- 1. Press [PLAY] to enter the 'recorded library'.
- 2. Press [RED] to view progress screen.

### **Search recorded programmes**

The search facility lets you sift through your recorded programmes by genre, making it easy to find the recording you want to watch.

### To search your recorded programmes

- 1. From the 'Recorded library', press [YELLOW].
- 2. Use [▲] and [▼] to skip through the different genres.
- **3.** Highlight the genre you want to search and press [OK].

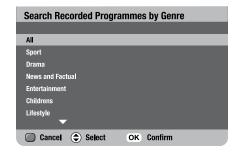

The 'Recorded library' will re-open displaying a list of genre specific recordings.

- 1. Highlight the recording you want to watch and press [OK].
- 2. Or press [YELLOW] to search another genre.

### **Sort by name or by date**

You can arrange your recordings by name/

1. From the 'Recorded library', use [swap] to toggle between sort by name and sort by date.

### Rename a recording

**Advanced functions** 

- 1. Press [MENU], highlight 'System set-up' and press [OK].
- 2. Highlight 'Recorded programme set-up' and press [OK].
- 3. Highlight 'Rename recorded programme' and press [OK].

The 'Edit' screen will open.

- 1. To select a device press [•], [••] or  $[\bullet \bullet \bullet]$  or use  $[\blacktriangleleft]$  and  $[\blacktriangleright]$ .
- **2.** Use  $[\blacktriangle]$  or  $[\blacktriangledown]$  to select the programme you want to rename and press [OK].
- **3.** Use the on-screen keyboard to rename the recording and press [GREEN] to save.

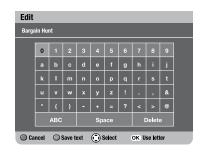

### **Channel organiser**

The Channel organiser lists the channels available on your digital TV service.

### To organise your channels

- 1. Press [menu] to open the main menu.
- **2.** Press [5] or use  $[\nabla]$  to highlight the 'System set-up' option and press [OK].
- 3. Press [2] or use [▼] to highlight 'Channel set-up'. Press [OK].
- 4. Highlight 'Channel organiser' and press IOK1.

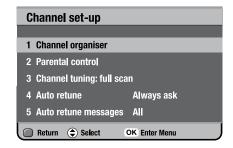

### To delete a channel

1. Press [blue]. (You will be asked for a PIN - the default is 0000.)

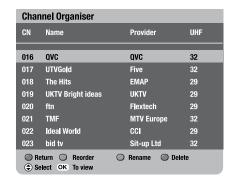

### **Advanced functions**

### To change the order of a channel

 Press [green] and then move it using [▲] and [▼]. To save its position, press [OK].

### To rename a channel

- 1. Highlight the channel you want to rename and press [yellow].
- Rename the channel using the on-screen keyboard.
- 3. Press [green] to save.

Press and hold  $[\blacktriangle]$  or  $[\blacktriangledown]$  to move to a page up and a page down.

Don't Forget! Your digital box is always searching for new channels and channels that no longer broadcast programmes. Channels that no longer broadcast programmes will be marked 'DEL' and you should delete them. To delete a channel see the channel set-up and channel organiser sections.

### TV set-up

### Television type

Television type lets you tell the digital box whether you have a standard or widescreen TV.

- 1. Press [menu] to open the main menu.
- 2. Press [5] or use [▼] to highlight the 'System set-up' option and press [0K].
- 3. Press [OK] to select the 'TV set-up' option.
- **4.** To change the television-type setting use the [◀] or [▶] buttons.

If you have a widescreen TV choose '16:9 widescreen'.

If you have a normal 4:3 TV choose '4:3'.

You can then select the widescreen option of letter box or centre cut-out.

Press [▼] to highlight widescreen and use the [◄] or [▶] buttons to select.

**Letter box** – shows a black border on the top and the bottom of the screen when you are watching a widescreen broadcast on a 4:3 TV.

**Centre cut-out** – trims the left and right edges of the picture.

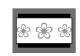

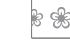

4:3 Letter box

4:3 Centre cut-out

### **Setting the viewing standard**

To change the viewing standard

### In the 'TV set-up' menu.

- 1. Use [▼] to highlight 'standard'.
- 2. If you have an RCA connector, set the standard to CVBS
- **3.** If your TV supports S-Video, set the standard to S-video.

Don't Forget! The default standard is RGB. If you're using a normal SCART lead, this setting gives you the best picture quality.

### **General set-up**

If you choose to disable the low power mode and the inactivity features on your box you can do this in the general set-up menu.

- 1. Press [menu].
- 2. Press [5] or use [▼] to highlight the system set-up option and press [0K].
- **3.** Press [4] or use [▼] to highlight the general set-up option and press [0K].

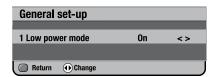

- **4.** Use [**◄**] and [**▶**] to change between on and off.
- **5.** Press **[red]** to return to the previous menu.

Don't Forget! Low power mode saves energy. It is recommended you always have it set to 'on'.

### **Device management**

The 'Device management' menu gives information about the devices inserted. It shows their free space, capacity and status.

To view the 'Device management' menu

- 1. Press [menul.
- **2.** Press [5] or use  $[\nabla]$  to highlight the 'system set-up' option and press [OK].
- 3. Press [4] or use [▼] to highlight 'device management'. Press [OK].

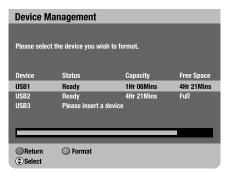

### **Free Space**

This shows space available on a device, in hours and minutes.

### Capacity

This shows total capacity of a device in hours and minutes.

### Status

This shows the current status of a device. These are:

**Ready:** the device is inserted correctly and ready to play, record or copy.

Playing: the device is playing back a recording.

**Recording:** the device is recording.

Copying: the device is copying to or from another device.

**Unformatted:** the digital box cannot read the device. Format the device: this should leave all compatible devices in 'ready' status.

If no device is inserted the message 'Please insert a device' will appear.

### **Formatting**

Formatting erases all the contents from a UBS device and leaves it in 'ready' status.

To format a device on the 'Device management' menu.

- 1. Use [▲] or [▼] to select a device.
- 2. To format a device press [BLUE].
- **3.** To stop formatting at any time press (GREEN).

You can turn the box into stand-by and formatting will continue.

Don't Forget! Formatting will clear the device of all recordings plus any other files stored in the device.

# **Confirm Format** Are you sure you wish to format **USB1?** This will erase everything on this device. No Yes

### **Compatible devices and formats**

This product allows you to record your favourite programmes onto USB "Flash drives", sometimes know as a "thumbdrive" or "pendrive".

There are many kinds of USB flash drives but not all are compatible with this product.

### What USB device do I use?

USB2.0 HS (high speed) is compatible and should be used to ensure the best user experience.

Avoid FS (Full speed) or LS (low speed) devices as they will not work with this product. USB1.1 devices are not recommended.

### What format should it have?

FAT32 - Most USB2.0 HS flash drives will be formatted as FAT32. If you insert a USB2.0 HS flash drive and it is unformatted you can format it. Please refer to Formatting on page 28 for details.

USB Hard disk drives can also be used. provided they are FAT32 and are self powered (ie have an external power supply).

Don't Forget! Some flash drives are partitioned and have secure areas. These devices cannot be read by the box and must be re partitioned on a computer.

Don't Forget! The use of the ports for other types of devices (such as charging mobile phones) is not recommended and may cause the box to fail.

### **Download and Playback on a PC/Mac**

Once you have recorded onto a USB device vou can download the content on your computer (PC or MAC) to archive or watch it.

### Download

The download process is the same as with all files on USB.

Recordings will be stored in MPEG2-TS format.

### Playback

To playback your recordings on your computer you will need to view them on a media player that reads MPEG2-TS format.

### **Archiving**

When archiving files on your computer you can change the name of the files but do not change the .MPG ending to the file.

Don't Forget! The box cannot read files that are in folders or that are encrypted. Make sure the programmes you would like to view are stored in the root directory of the USB device.

33

### **Lights on the front of the digital box**

If the light on the left of the box is red the digital box is in standby. When the digital box is turned on the light will be green. It also indicates the remote control is working by flickering between green and red.

Each USB port on the front of the digital box has two lights, one green and one red.

### What the lights on USB ports mean:

When the USB device has been inserted correctly and is in ready status the green light shall be lit.

When the USB device is playing or copying to another device the relevant green light shall flash.

When the USB device is recording the relevant red light shall be lit.

When the USB device is being copied to by another device the relevant red light shall flash.

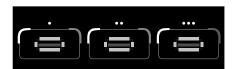

### **Retuning instructions**

### **Retune channels**

If you are missing channels, channel information or would like to search for new channels available, you should scan at any time.

### To retune channels

- 1. Press [menu].
- **2.** Press [5] or use  $[\nabla]$  to highlight the 'System set-up'
- **3.** Press [2] or use [▼] to highlight 'Channel set-up'
- **4.** Press [3] or use [▼] to highlight 'Channel Tuning: Full scan' option to start a full scan and replace all existing channels.

'Channel tuning: full scan' scans for new channels and adds them to your line-up. It then deletes all channels that are no longer broadcast. If you cancel this scan part way through, you will keep your existing channels.

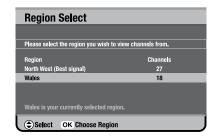

The receiver may pick up channels from more than one region and you will be asked to select the region you want to watch channels from.

1. Press  $[\blacktriangle]$  and  $[\blacktriangledown]$  to select and [OK] to choose.

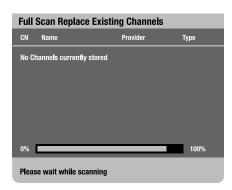

### Auto retune and associated messages

A signal is sent out by the broadcaster when channels change or new ones are available. Auto retune (assisted retune) picks up this signal and automatically scans for new channels. This can happen at any time and may happen more than once during the digital switchover. You can adjust this so the retune starts with or without your permission.

In the channel set-up menu

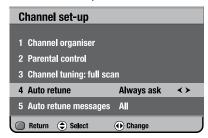

- 1. Select 'Auto retune'.
- 2. Use [◀] and [▶] to change the auto retune settings.
- 3. Press [OK] to accept.

**Always ask** – a 'confirm retune screen' will appear before a retune.

**Always start** – retune starts automatically, warning you during the retune.

### Auto retune messages

You can also receive messages about changes that are happening in the future. There are three types of message.

**Major** – retune information and user action is needed

**Minor** – retune information, user action is not needed

**Information** — other broadcast information, not needing a retune.

Don't Forget! You may see retune messages more than once before a retune.

### Adjusting the auto retune messages

You can choose how the messages will appear on your receiver.

In the channel set-up menu

- 1. Select 'Auto retune messages'.
- 2. Use [◀] and [▶] to change the auto retune messages settings.

**All** – shows all types of messages.

**No minor** — shows 'information' and 'major' messages.

**Information only** – shows 'information'.

**None** – no messages will be shown unless auto retune is set to 'Always ask', when 'major' messages will be shown.

### Understanding the messages on your digital box

| Message                                                           | Possible cause                                                                                                    | What to do                                                                                                    |
|-------------------------------------------------------------------|----------------------------------------------------------------------------------------------------|----------------------------------------------------------------------------------------------------|
| No channels.                                                      | No channels have been stored on the digital box.                                                                                                    | The digital box needs to be tuned into the available broadcasts. See the channel set-up section of this document.                                                                      |
| Encrypted channel.                                                | The channel may have been encrypted by the broadcaster.                                                                                                    | Try switching to a different channel.                                                                                                    |
| No signal.                                                        | Your TV aerial may not be connected properly. The signal from your aerial may be too high, too low or distorted by something between your aerial and the digital box. | Check your aerial and any connections between the aerial and the digital box. Try re-scanning the channels (see section —channel tuning). You may need to speak to an aerial installer |
| No channel. No channels added.                                    | Your digital box was not able to find and decode any digital channels while it was setting up.                                                                        | Check all of the aerial connections. Check that the digital signal is available in your area. For more information about digital TV reception, please visit www.freeview.co.uk         |
| Censored channel.<br>Locked channel.                              | The channel has been censored or locked by the parental-control settings.                                                                                             | Type in your PIN to watch a channel.                                                                                                    |
| Unable to complete copy due to an error.                          | An unknown error has occurred when copying.                                                                                                    | Try copying again onto another device.                                                                                                    |
| Unable to continue with the copy due to the device being removed. | The device was removed during the copy process.                                                                                                    | Re insert the device and start copy again.                                                                                                    |
| Unable to copy any more due to the device running out of space.   | The device being copied to has run out of space during the copy process.                                                                                              | Insert another device and start copy again.                                                                                                    |

| (USB1, USB2 or<br>USB3) is now<br>full. The current<br>recording has<br>stopped.          | The device being recorded to has run out of space during the record process.                           | Insert another device and press [®]. You will lose some of the programme. The recording will be split over the 2 devices. |
|-------------------------------------------------------------------------------------------|----------------------------------------------------------------------------------------------------|----------------------------------------------------------------------------------------------------|
| A recording has<br>not started due to<br>no device present<br>in (USB1, USB2 or<br>USB3). | A USB device was not inserted in the correct slot when the recording was scheduled to start            | Insert a device and re schedule the recording.                                                                            |
| (USB1, USB2 or<br>USB3) has been<br>removed. The<br>current recording<br>has stopped.     | The USB device was removed when recording therefore the recording has stopped.                         | Re insert the device and re schedule the recording.                                                                       |
| A recording has not started as (USB1, USB2 or USB3) is                                    | The USB device inserted in the slot when the recording was scheduled to start was full.                | Remove the full device. Insert a device with free space and re schedule the recording.                                    |
| full.                                                                                     |                                                                                                    | Use the 'Schedule record summary' to check how much free space is needed for scheduled recordings.                        |
| Device is too slow to use.                                                                | The device inserted does not meet the required specification and will not work well with this product. | Insert a compatible device. Please refer to the 'Compatible devices and formats' section on page 33.                      |

# **General problem solving**

Troubleshooting

| What happens                                                                 | What to do                                                                                                    |
|------------------------------------------------------------------------------|----------------------------------------------------------------------------------------------------|
| You cannot see the opening picture (Press OK to start) from the digital box. | Select the AV channel using the button on your TV remote control marked AV, EXT, TV/AV, O/E or a symbol, or read your TV manual. Make sure both ends of your SCART cable are firmly connected to the relevant sockets. Make sure you followed the instructions for setting up your digital box correctly. |
| Your remote control isn't working.                                           | Make sure you are pointing the remote control directly at your digital box and that nothing is in the way. Check that the remote-control light works when you press a button. Check the batteries are in the right way round. Try replacing the batteries.                                                |
| Subtitles do not appear although they are set to 'on'.                       | Some programmes broadcast without subtitles.                                                                                                    |
| The digital box does not                                                     | Is the green power light on? If the light is not on:                                                                                                    |
| seem to work and there is nothing shown on the TV.                           | 1. press the [也] button on your remote control;                                                                                                    |
|                                                                              | 2. make sure that all cables are firmly connected to the digital box and TV/VCR; and                                                                                                    |
|                                                                              | <b>3.</b> check that the digital box is properly plugged into the power supply.                                                                                                    |
|                                                                              | If the light is on:                                                                                                    |
|                                                                              | check you have the correct channel and input selected on your TV;                                                                                                    |
|                                                                              | 2. check that all cables are correctly attached;                                                                                                    |
|                                                                              | 3. make sure the VCR/DVD is switched off if it is connected to the digital box; and                                                                                                    |
|                                                                              | 4. check if your VCR/DVD is causing the problem by disconnecting the VCR/DVD.                                                                                                    |
| The picture appears to be 'squashed' or 'cut off'.                           | Make sure your TV settings are correct. Please refer to page 30 of this guide.                                                                                                    |
| I forgot to plug in the aerial when I set up the digital box.                | Switch off your digital box at the mains supply. Plug in the aerial. Switch the digital box mains supply back on. Please read section about channel tuning.                                                                                                    |

| There are several possible causes of this type of problem.                                                                                                    |
|----------------------------------------------------------------------------------------------------|
| Your signal may be weak, you may have an old, low-performance or damaged aerial, or the cable between your aerial and TV may be damaged. Check for any obvious damage to the aerial and cables and make sure that the connectors are properly fitted. If this does not work, get a professional to check installation — your aerial may provide a better signal if it is moved somewhere else.                                                                                                    |
| Please remember that older aerials and indoor aerials aren't as effective as new outdoor and roof aerials. Or, try using a signal amplifier or booster to improve the reception. Check the digital TV coverage in your area. For more information about digital TV reception, please visit www.freeview.co.uk                                                                                                    |
| Some TV channels are not available in every area. For more information about digital TV reception, see the general information section. Your signal may be weak. Get a                                                                                                    |
| professional to check your installation — your aerial may provide a better signal if it is moved somewhere else. Please remember that older aerials and indoor aerials aren't as effective as new outdoor and roof aerials. Or, try using a signal amplifier or booster to improve reception. You may need to scan the digital channels again. Please read the section about channel tuning.                                                                                                    |
| Scan for channels again. Please read the section about channel tuning. It is possible that the aerial at your new house is not able to receive digital TV or that there is a poor signal in your area. For more information about digital TV reception, please visit www.freeview.co.uk                                                                                                    |
| Press [menu]. Press [5] or use [▼] to highlight 'System set-up' and press [OK]. Select 'software reset' and press [OK]. You will see the PIN screen. Type in 8500. Press [OK] again to reset the software. When the digital box shuts down, switch it off at the mains and leave it for 10 seconds before switching it back on. After you switch the digital box on, press [OK] when you are asked to and the digital box will automatically scan for channels. Please remember You will lose all your previous settings when you reset the software. |
|                                                                                                    |

| The digital box is behaving in an unusual way, for example, the wrong information is on the screen. | Press the [②] button on your remote control to turn the box off and then on again. If there is no improvement, put the box on standby, switch it off at the mains and leave it for 10 seconds before switching it back on. If this does not work, reset the software Press [menu]. Press [5] or use [▼] to highlight 'System set-up' and press [0K]. Select 'software reset' and press [0K]. You will see the PIN screen. Type in your PIN. Press [0K] again to reset the software. When the digital box shuts down, switch it off at the mains and leave it for 10 seconds before switching it back on. After you switch the digital box on, press [0K] when you are asked to and the digital box will automatically scan for channels. Please remember you will lose all your previous settings when you reset the software, your favourites list and recording schedules will be cleared. |
|----------------------------------------------------------------------------------------------------|----------------------------------------------------------------------------------------------------|
| I set 5 recordings to a                                                                             | This could have happened for various reasons:                                                                                                    |
| device but only 3 were recorded.                                                                    | The USB device could have been removed during recording.                                                                                                    |
|                                                                                                    | The USB device could have been run out of space when recording.                                                                                                    |
|                                                                                                    | To avoid this problem in future refer to the 'Schedule record summary'. This helps you view scheduled recordings in periods of 24 hrs., 1 week, 2 weeks or 4 weeks.                                                                                                    |
|                                                                                                    | Make sure you have USB devices with enough free space inserted when a recording is scheduled.                                                                                                    |
| The green light is not turned on when the USB device is inserted.                                   | Press [PLAY] to view the 'Recorded programmes list'. The screen will show one of the following messages - unformatted or device is too slow to use. Format the device or insert a compatible device.                                                                                                    |

# Need extra help?

Don't worry we are just the other end of the phone. If you're experiencing problems using your new product, before returning it to the retailer just call 0871 230 1777 or visit www.grundig.co.uk

## Need a spare part?

In the unlikely event of requiring spare parts, please contact our spare parts department on: 0871 230 0790

### **Specifications**

| RF input connector (IEC-TYPE, IEC169-2, female)  RF output connector (IEC-TYPE, IEC169-2, male)  Frequency range: 470MHz ~862MHz (UHF)  MPEG-2 ISO/IEC 13818 |
|----------------------------------------------------------------------------------------------------|
| (IEC-TYPE, IEC169-2, male) • Frequency range: 470MHz ~862MHz (UHF)                                                                                           |
| 470MHz ~862MHz (UHF)                                                                                                    |
| MPEG-2 ISO/IEC 13818                                                                                                    |
| MPEG-2 ISO/IEC 13818                                                                                                    |
|                                                                                                    |
| MPEG-2 Main profile @main level                                                                                                    |
| MAX. 15Mbit/s                                                                                                    |
| 4:3/16:9 Switchable                                                                                                    |
| MPEG Layer I & II, 32 / 48KHz                                                                                                    |
| RGB, CVBS                                                                                                    |
|                                                                                                    |
| Plug top type                                                                                                    |
| Antenna input                                                                                                    |
| RGB and composite video output, twin scart                                                                                                    |
| Stereo audio output on SCART                                                                                                    |
| Triple USB 2.0 HS                                                                                                    |
|                                                                                                    |
| AC 230V ~50Hz                                                                                                    |
| MAX. 10W/standby <4.5W                                                                                                    |
|                                                                                                    |

IMPORTANT: Due to continual revision and improvements to our products design, specifications are subject to change without notice.

### **Warnings**

- Unqualified attempts to repair this Digital Box will invalidate the warranty.
- Refer repairs to this Digital Box to a qualified service personnel only.
- Do not disassemble this Digital Box.
- There are dangerous-voltage parts inside that may cause electric shock even after power is disconnected.
- Store your Digital Box in a clean, dry environment
- Unplug the Digital Box immediately if it gets wet, and consult a servicing technician.
- Always unplug the Digital Box before cleaning it.
- Wipe dust off the cabinet of the Digital Box with a clean, dry and soft cloth.
- Do not place any objects on top of the Digital Box.
- Avoid exposing your Digital Box directly to sunlight or other heat sources.
- Put your Digital Box in a well-ventilated area away from high humidity.
- Do not expose this Digital Box to rain or moisture, dripping or splashing.
- For stubborn stains use a damp (not dripping) cloth.
- Do not use any cleaning solutions on this Digital Box.

### **Safety Tips**

If smoke, abnormal noise or odour comes out of this Digital Box, unplug from the mains supply immediately and contact the retailer. Never try to repair the Digital Box on your own. Always contact the dealer for repairs.

### Note

This manual contains for-reference-only graphics and information that are subject to change without notice.

### WEEE

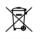

This appliance is labelled in accordance with European Directive This appliance is labelled in 2002/96/EG concerning used electrical and electronic appliances (waste electrical and electronic equipment - WEEE). The guideline determines the framework for the return and recycling of used appliances as applicable throughout the EU.

# Keep this important information about how to re-tune your Digital TV Recorder during the digital TV switchover

Television in the UK is going digital, bringing us all more choice and new services. Starting in late 2007 and ending in 2012, television services in the UK will go completely digital, TV region by TV region.

Please see overleaf to find out when your area switches to digital.

Digital UK is the independent, non-profit organisation leading the process of digital TV switchover in the UK. Digital UK provides impartial information on what people need to do to prepare for the move to digital, and when they need to do it.

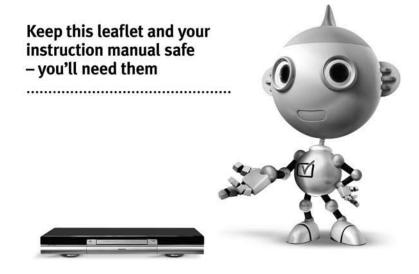

# How the switchover affects Digital TV Recorders (DTR) including Freeview Playback models and DVD Recorders with Freeview built in:

When the TV switchover happens in your area, there are at least two occasions when you will need to re-tune your digital TV recorder in order to continue receiving your existing TV channels, and also to pick up new ones. Digital UK, the body leading the digital TV switchover, will advise you when you need to re-tune during the switchover.

If you find you can't receive the extra digital channels, it may be because your area is not covered by Freeview yet or that you need an aerial upgrade. Visit **www.digitaluk.co.uk** to check.

### How to re-tune:

### **Retune channels**

If you are missing channels, channel information or would like to search for new channels available, you should scan at any time.

### To retune channels

- 1. Press [menu].
- 2. Press [5] or use [▼] to highlight the 'System set-up'
- **3.** Press **[2]** or use **[▼]** to highlight 'Channel set-up'
- Press [3] or use [▼] to highlight 'Channel Tuning: Full scan' option to start a full scan and replace all existing channels.

'Channel tuning: full scan' scans for new channels and adds them to your line-up. It then deletes all channels that are no longer broadcast. If you cancel this scan part way through, you will keep your existing channels.

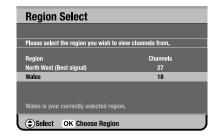

The receiver may pick up channels from more than one region and you will be asked to select the region you want to watch channels from.

 Press [▲] and [▼] to select and [OK] to choose.

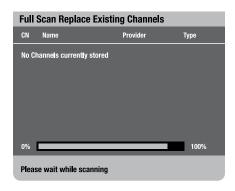

For other ways to retune please read the 'Retune Instructions' section of this guide.

If you are missing any channels, it may be that they are not available in your area, or that your aerial needs upgrading.

If you have any questions, please contact your equipment supplier or call Digital UK on **0845 6 50 50** or visit **www.digitaluk.co.uk** 

# When does switchover happen?

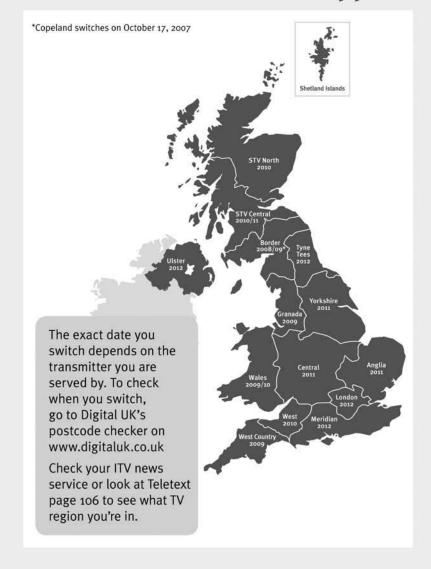

# Visit us at digitaluk.co.uk call us on o845 6 50 50 50

†Calls charged at BT rate of 3p per minute daytime and 1p per minute evenings and weekends. Rates may vary for calls from non-BT lines.

# GRUNDIG

www.grundig.co.uk 0871 230 1777 Free Manuals Download Website

http://myh66.com

http://usermanuals.us

http://www.somanuals.com

http://www.4manuals.cc

http://www.manual-lib.com

http://www.404manual.com

http://www.luxmanual.com

http://aubethermostatmanual.com

Golf course search by state

http://golfingnear.com

Email search by domain

http://emailbydomain.com

Auto manuals search

http://auto.somanuals.com

TV manuals search

http://tv.somanuals.com